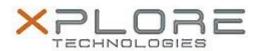

# Xplore Technologies Software Release Note

| Name                             | R12 BIOS                                                       |
|----------------------------------|----------------------------------------------------------------|
| File Name                        | R12_A13_BIOS.zip                                               |
| Release Date                     | April 13, 2018                                                 |
| This Version                     | A13                                                            |
| Replaces<br>Version              | All previous versions                                          |
| Intended Users                   | R12 users                                                      |
| Intended<br>Product              | R12 Tablet PCs ONLY                                            |
| File Size                        | 33 MB                                                          |
| Supported<br>Operating<br>System | Windows 10 (64-bit), Windows 8 (64-bit) and Windows 7 (64-bit) |

#### **Fixes in this Release**

• INTEL-SA-00088 Speculative Execution and Indirect Branch Prediction Side Channel Analysis Method Security Patch

### What's New in this Release

N/A

### **Installation and Configuration Instructions**

**Note:** Ensure the tablet is using AC power before installing the BIOS update.

### To install the R12 BIOS A13 update, perform the following steps:

- 1. Download the update and save to the directory location of your choice.
- 2. Unzip the file to a location on your local drive.
- 3. Double-click the installer (.exe file) and follow the prompts.
- 4. The update process may take some time. Do not manually power off the tablet during the update.
- 5. The tablet will automatically shut down after installing the BIOS.

## Licensing

Refer to your applicable end-user licensing agreement for usage terms.